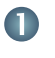

Tap **Dial**, as outlined.

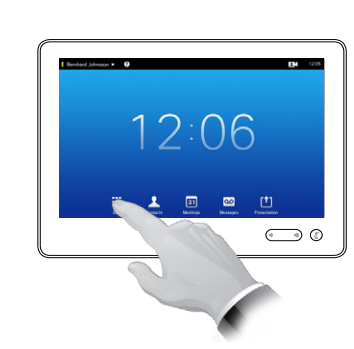

 $\mathbf{Z}$ 

Key in the number, as outlined.

# B

When the number has been keyed in, tap the **Call** key to place the call.

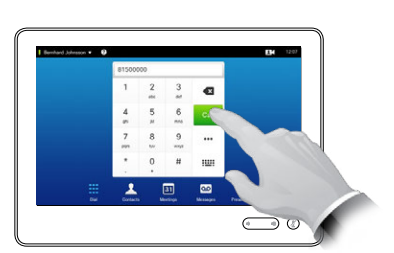

## Keyboard layout

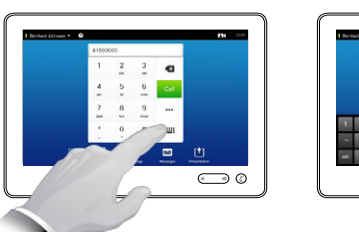

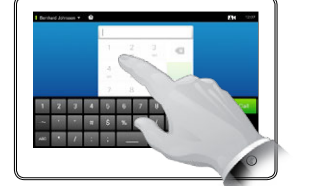

Tap as outlined to go betwen dialpad and alphanumerical keyboard.

## Calling someone **Using the list of contacts to call**

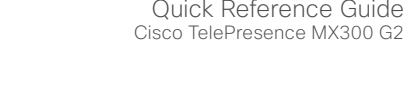

2

To search for someone, tap here to invoke the virtual keyboard and then key in the name or number. Matches will appear as you type. All three lists will be examined for possible matches.

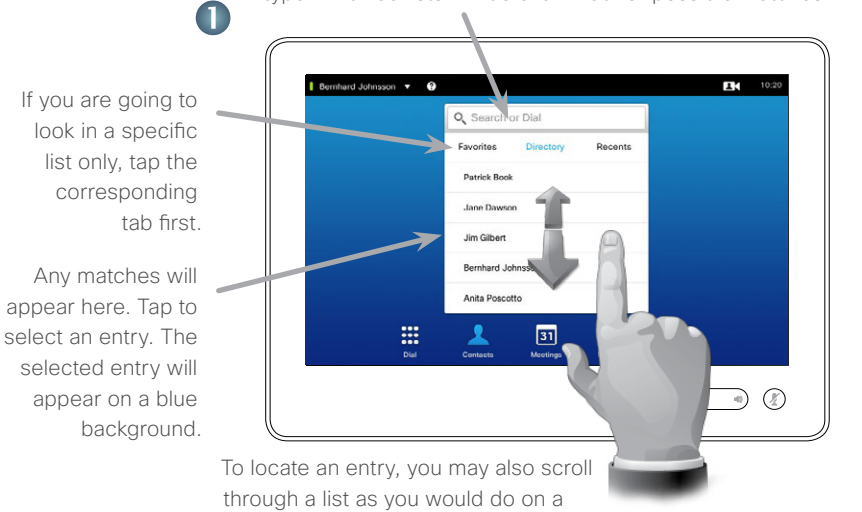

smartphone. Tap to select an entry.

## Initiating a video conference (optional feature)

Method A (Multisite):

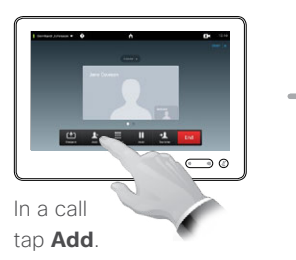

### Method B (MultiWay/CUCM):

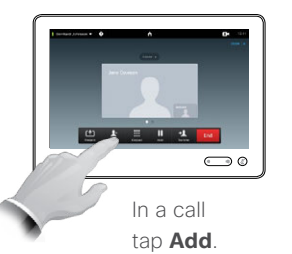

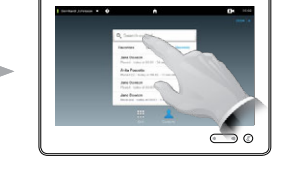

Search or dial in the usual way.

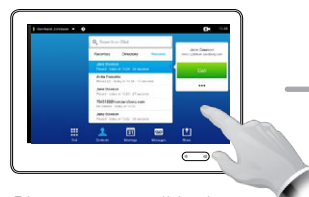

Place a new call in the usual way.

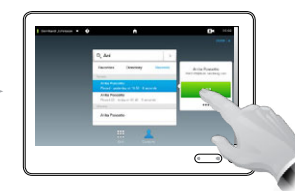

Tap **Add** to turn the current call into a conference.

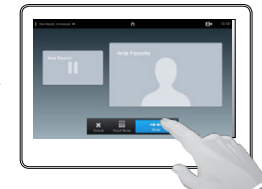

Tap **Merge** to turn the current call into a conference.

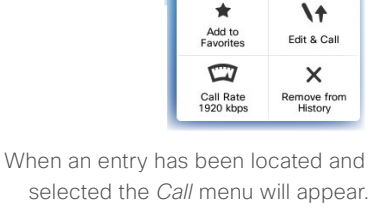

Call

TC7.1

Tap **Call** to place the call. There are some options available. These are always context sensitive, which means that meaningless options are not shown. For example **Add to Favorites** is not available for entries already residing in the list of *Favorites*.

### m End

Repeat the procedure to add more participants.

Tap **END** to terminate the conference.

Repeat the procedure to add more participants.

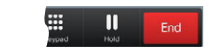

Tap **END** to terminate the conference.

D1507702 Quick Reference Guide MX200 G2/MX300 G2/SX80 TC7.1English, April 2014

### Sharing content A tour of the Touch pad

Quick Reference Guide Cisco TelePresence MX300 G2

Make sure your presentation source is switched on and connected to the video system before you tap **Presentation**.

 $\blacksquare$ 

Make sure your source is connected and on. Tap **Presentation**, as outlined.

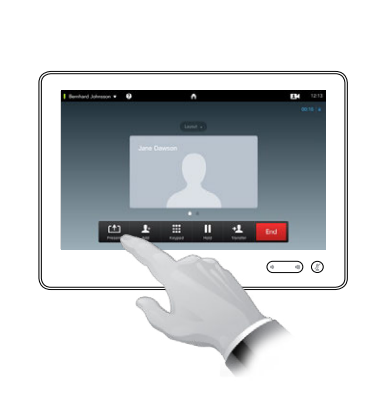

2

Scroll horizontally (**a**), if needed, to locate the required source, as outlined. Then tap **Present** (**b**). You should now see the presentation on the screen.

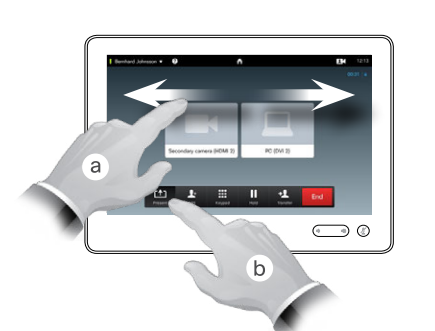

3

When the presentation is over, tap **Stop Presenting**, as outlined.

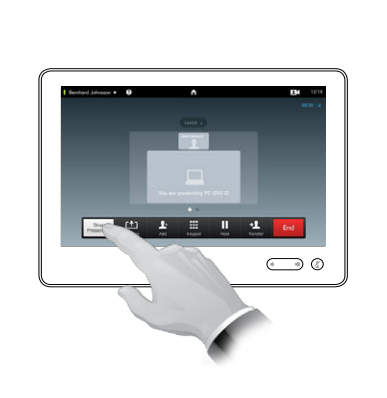

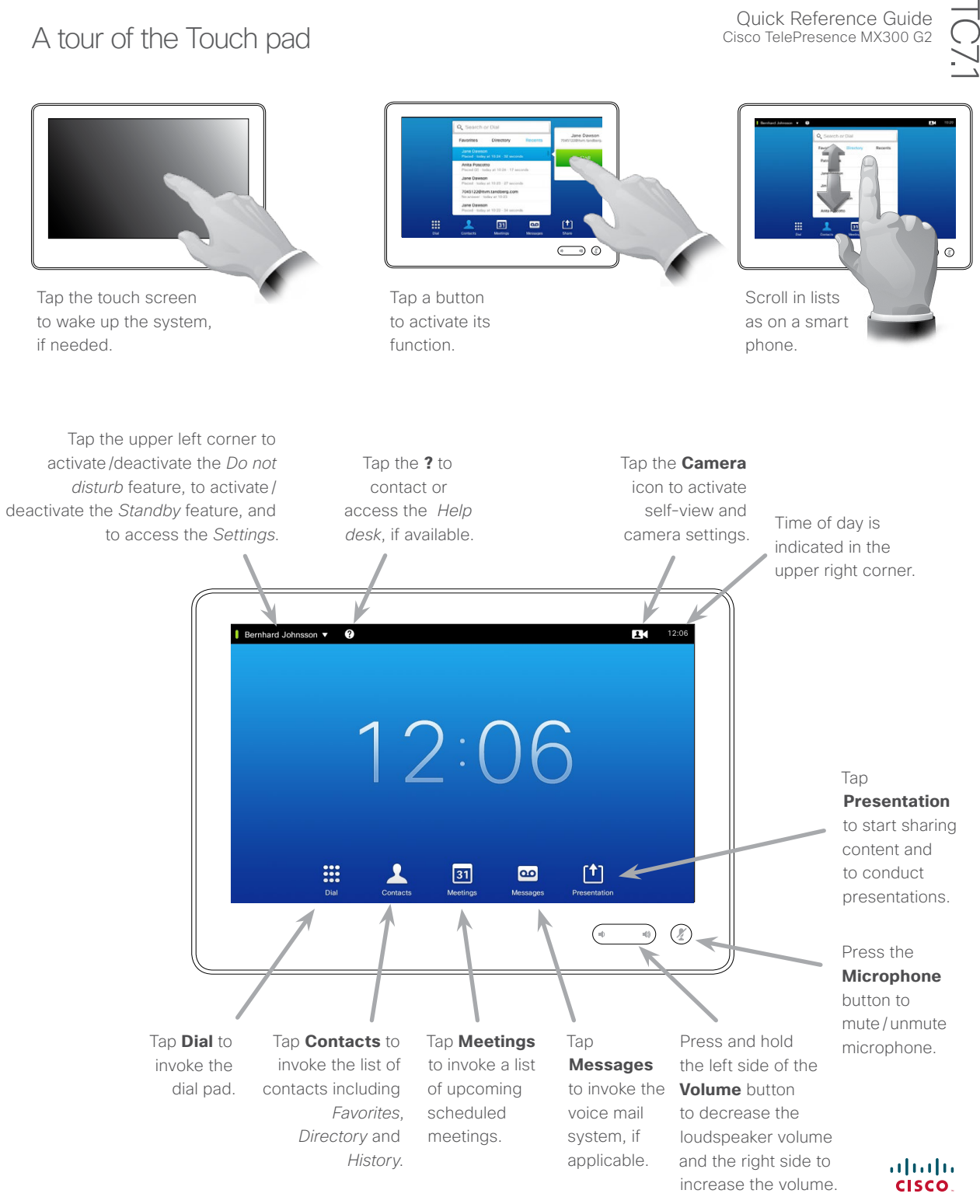